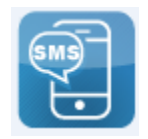

## **Registering for OTP via SMS Procedures**

The following steps show the SMS One Time Passwords registration process for CWCU Redinet users.

**Step 1** Log into Redinet online banking on a PC or Laptop or tablet (full site).

**Step 2** From the menu, choose **Services & Help** and then **Setup Security Options.**

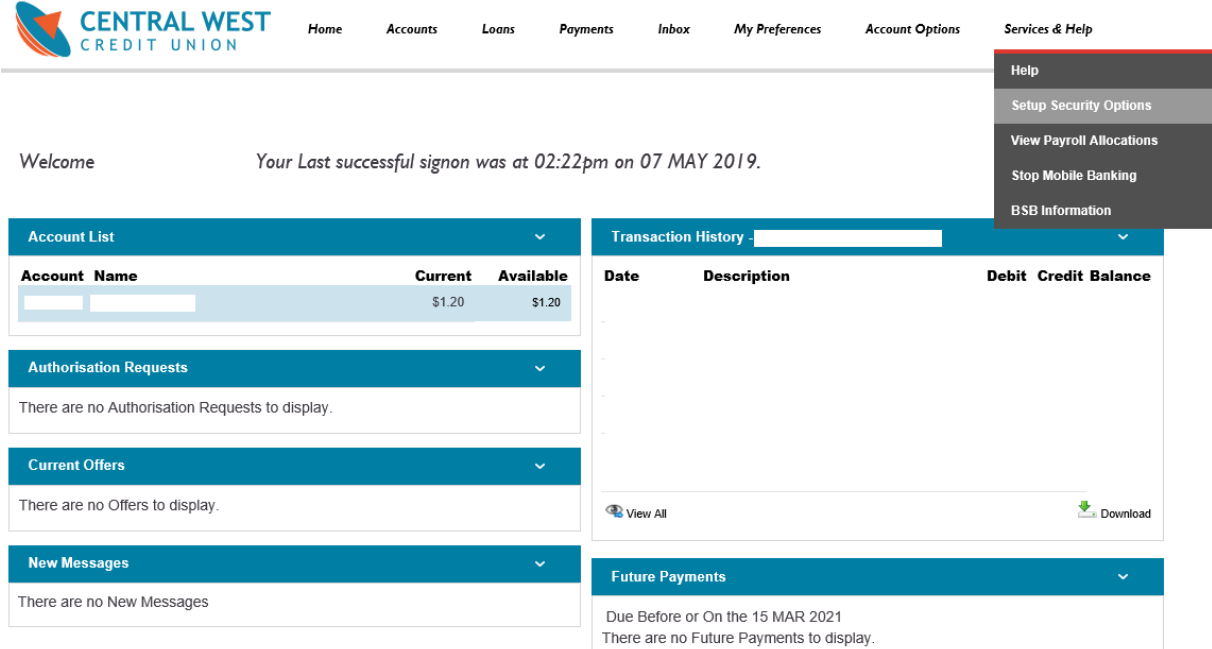

The page should look similar to the following:

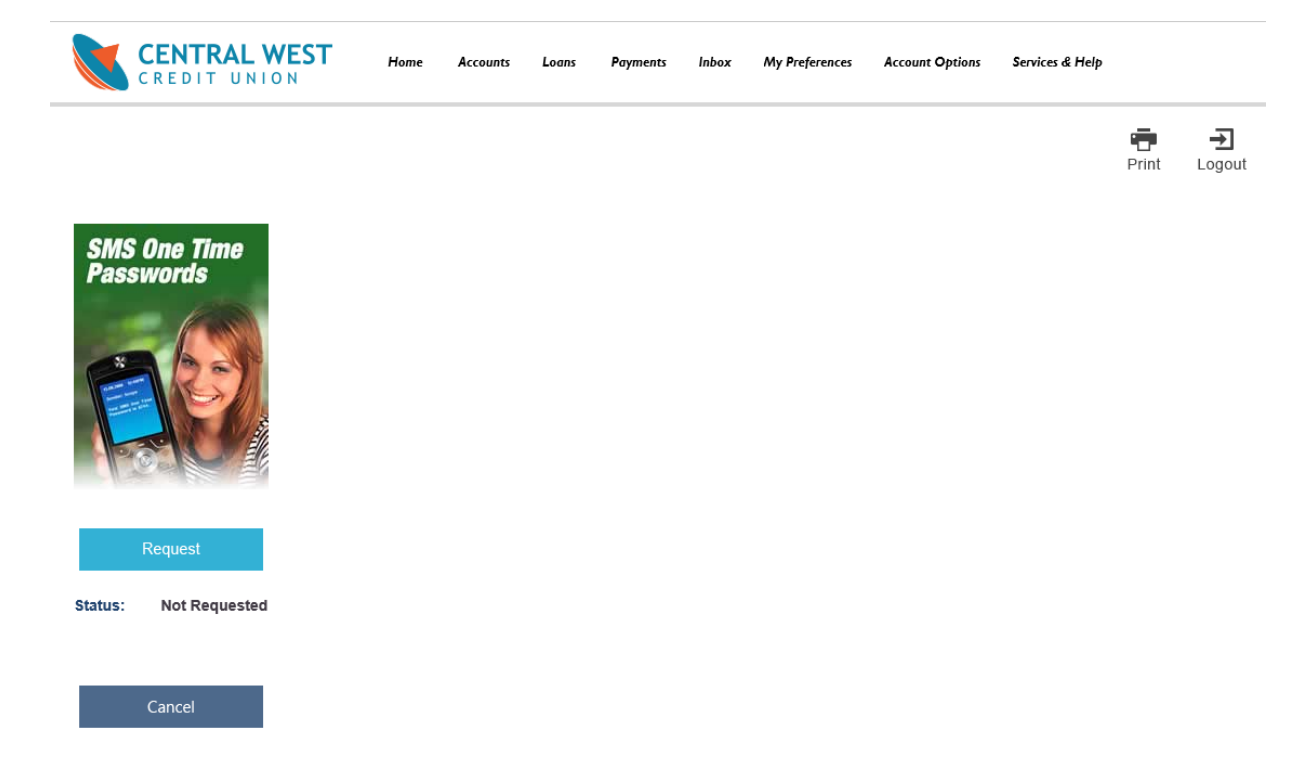

## **Step 3** Click on the **Request** button

The **Request SMS One Time Password** page is displayed:

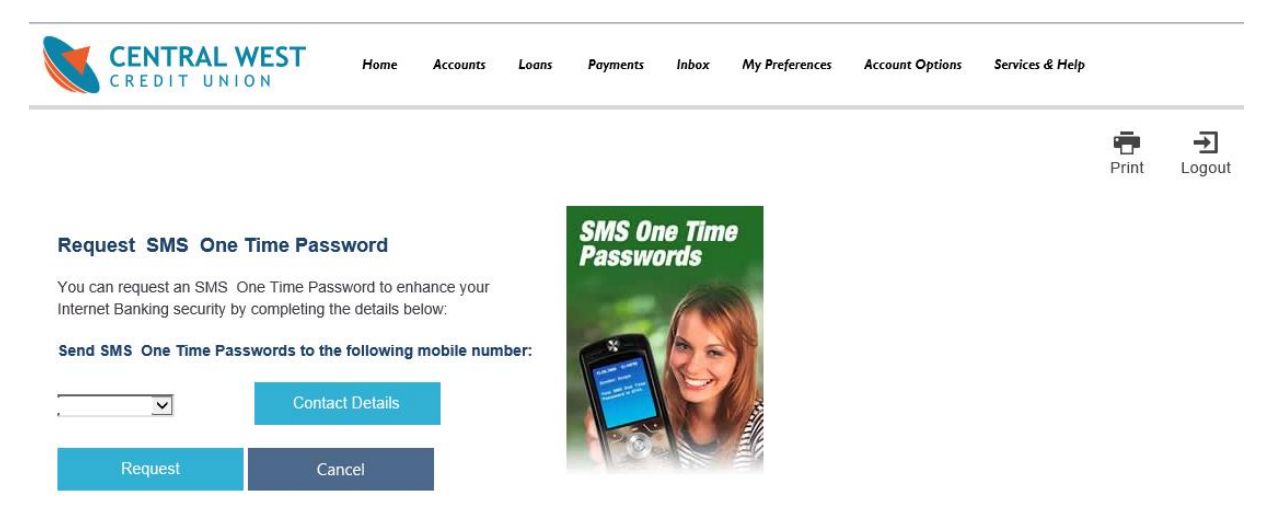

**Step 4** From the **Send SMS One Time Passwords to the following mobile number** section, select the appropriate mobile phone number from the drop-down list. In most cases there will be only one to select.

**Step 5** Click on the **Request** button. A confirmation page will be displayed:

**Step 6** After confirming the request, a receipt will be issued.

Click on the **Finish** button